SELCOPY

**SELCOPY Product Suite Release 3.50 Install Guide for VSE Systems**

8 Merthyr Mawr Road, Bridgend, Wales UK CF31 3NH

Tel: +44 (1656) 65 2222 Fax: +44 (1656) 65 2227

**[CBL Web Site - http://www.cbl.com](http://www.cbl.com)**

**This document may be downloaded from<http://www.cbl.com/documentation.php>**

# **Contents**

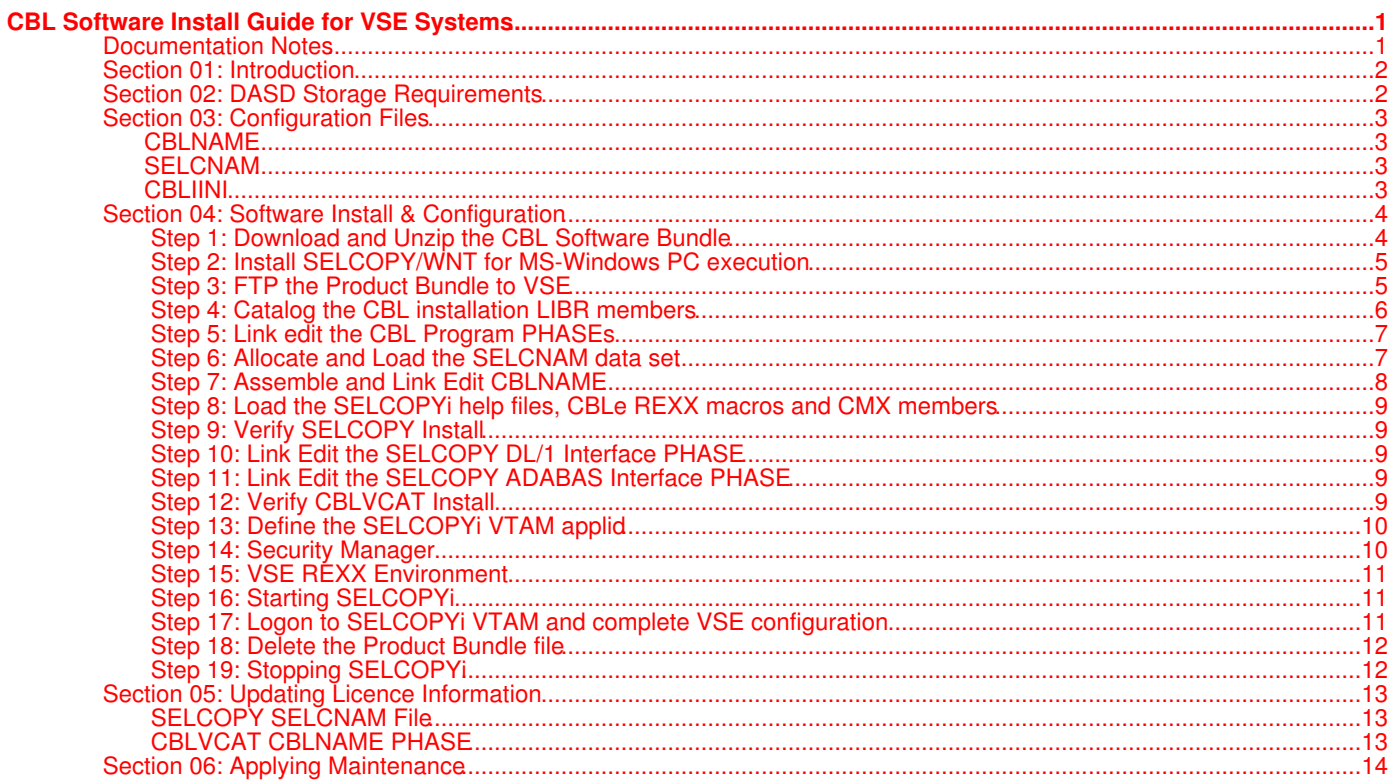

# <span id="page-2-1"></span><span id="page-2-0"></span>**Documentation Notes**

This document describes the steps required to install CBL products, SELCOPY and CBLVCAT, directly on to a **VSE system**. It also details configuration of the SELCOPYi interactive environment for SELCOPY and CBLVCAT.

#### **Note:**

In 2009, the CBL interactive environment element of the SELCOPY Product Suite was renamed from **CBLi** to **SELCOPY/i** and later again in 2013 from SELCOPY/i to **SELCOPYi**. This rebranding has been gradual with and the three names being used interchangeably throughout the CBL product and documentation to refer to the same piece of software.

Where VSE is run as a guest of a **VM** system, and **CMS** is available, it is recomended instead to follow the procedure for installation under CMS, which includes additional steps for smooth installation under VSE.

**CBL Software Install Guide for VSE Systems** may be obtained from the CBL web pages at:

#### <http://www.cbl.com>

Related documentation including the **SELCOPY**, **CBLVCAT** and **SELCOPYi** User Manuals and New Features are also available from this web site.

Copyright in the whole and every part of this document and of the SELCOPY, CBLVCAT and SELCOPYi system and programs, is owned by Compute (Bridgend) Ltd, whose registered office is located at 8 Merthyr Mawr Road, Bridgend, Wales, UK, CF31 3NH, and who reserve the right to alter, at their convenience, the whole or any part of this document and/or the SELCOPY, CBLVCAT and SELCOPYi system and programs.

No reproduction of the whole or any part of the SELCOPY, CBLVCAT or SELCOPYi system and programs, or of this document, is to be made without prior written authority from Compute (Bridgend) Ltd.

At the time of publication, this document is believed to be correct. CBL does not warrant that upward compatibility will be maintained for any use made of these program products to perform any operation in a manner not documented within the user manual.

# <span id="page-3-0"></span>**Section 01: Introduction**

This guide describes the install of CBL Software on z/VSE and VSE/ESA IBM mainframe operating systems for use as a VTAM application. Please read it carefully and **contact CBL if you need help**.

CBL Software products, SELCOPY and CBLVCAT, are distributed as a single, downloadable install package which also includes the CBL Interactive environment (SELCOPYi). SELCOPYi is eligible for install as part of the SELCOPY and/or CBLVCAT licence agreement.

Previously, each software item was installed via separate procedures that had to be carefully co-ordinated to avoid repetition of common steps.

Following install, the executables, help files and configuration files all reside on the same install target LIBR sublibrary.

# <span id="page-3-1"></span>**Section 02: DASD Storage Requirements**

CBL software is installed into a single **LIBR sublibrary**, where a minimum of **35,000 (1K) library blocks** should be made available. Note that when installation is complete, less than **20,000 (1K) library blocks** will be occupied.

Any new install of CBL software must not replace previously installed, production versions of the software until you are ready to promote it into production. Therefore, install should be performed to a new sublibrary or one not containing the production version of the software.

# <span id="page-4-0"></span>**Section 03: Configuration Files**

## <span id="page-4-1"></span>**CBLNAME**

CBL software products, SELCOPY and CBLVCAT (both including SELCOPYi), each load the CBLNAME module at runtime to determine configuration options, in particular:

- 1. The fileid of the SELCOPY system wide configuration file (SELCNAM) which must be a **sequential file**.
- 2. The fileid of the SELCOPYi system wide configuration file (CBLIINI) which must be a **LIBR library member**.
- 3. The CBLVCAT password and operational date range licence information.

### <span id="page-4-2"></span>**SELCNAM**

The SELCNAM data set is a plain text file containing system wide configuration options for SELCOPY that override equivalent options set in CBLNAME.

Most importantly, SELCNAM contains the SELCOPY site, password and operational date range licence information required for successful execution.

# <span id="page-4-3"></span>**CBLIINI**

The CBLIINI (System) data set is a plain text LIBR library member containing system wide configuration options for SELCOPYi.

User specific SELCOPYi configuration files may be defined by each user. The fileid of each user CBLIINI file is identified based on the fileid of the system CBLIINI file.

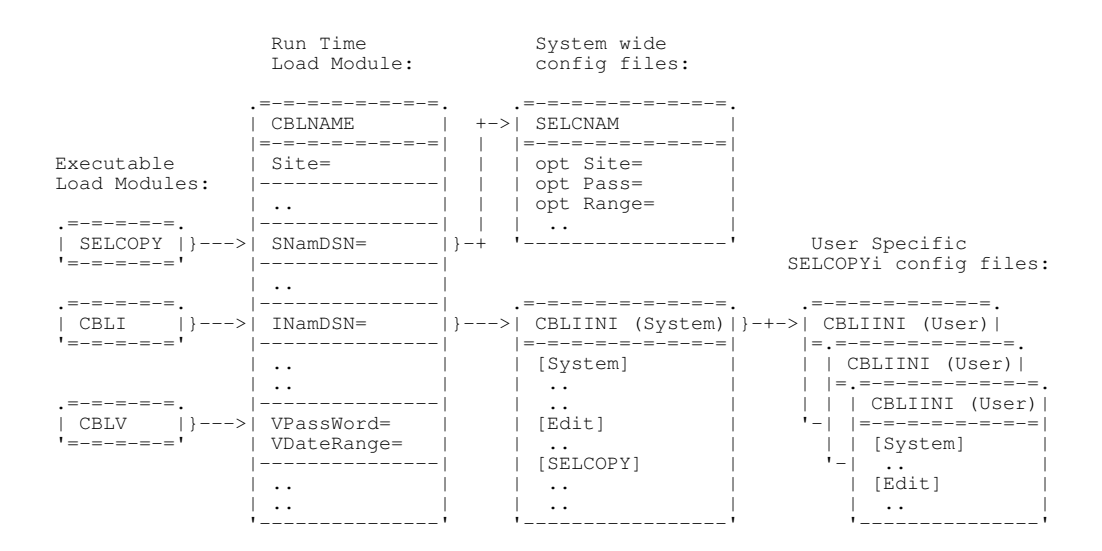

# <span id="page-5-0"></span>**Section 04: Software Install & Configuration**

# <span id="page-5-1"></span>**Step 1: Download and Unzip the CBL Software Bundle**

The CBL software bundle is available to download from the CBL web site at:

#### <http://www.cbl.com/cbldl.html>

Alternatively, the install binary and accompanying documentation (see contents of .zip file below) may be downloaded directly to the user's VSE machine from CBL's FTP site.

The download file is in a ZIP format which should be expanded using an unzip utility (e.g. PKZIP, WinZip, etc.) Extract the contents of the .zip file to a temporary directory. The following directories are included:

### **\MainFrame**

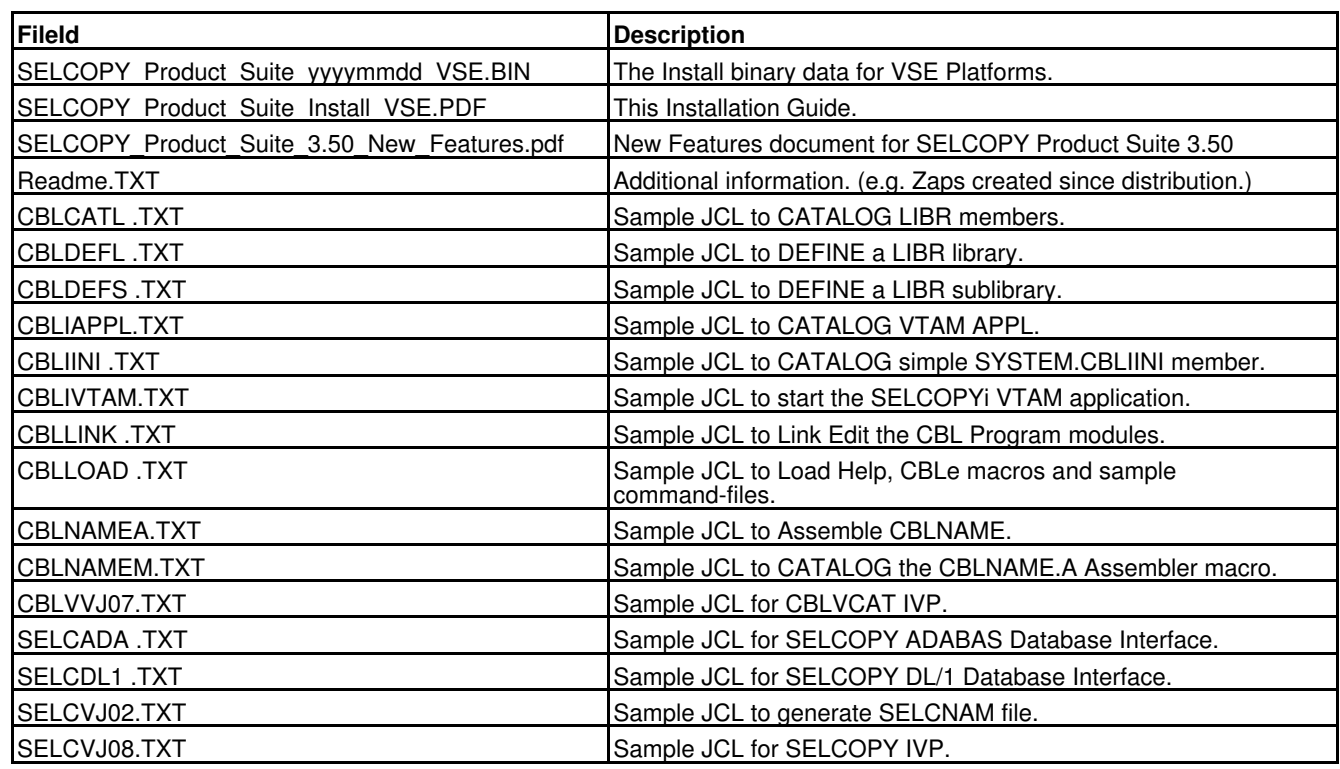

#### **\WindowsPC**

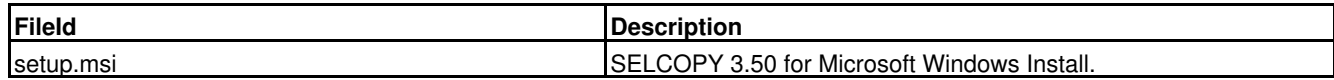

## <span id="page-6-0"></span>**Step 2: Install SELCOPY/WNT for MS-Windows PC execution**

This step is applicable to install of **SELCOPY**.

A number of SELCOPY for Windows PC licenses are included as part of the SELCOPY Mainframe product package. A separate license key for SELCOPY/WNT will have been provided along with Mainframe license keys.

Please follow the instructions in the **\WindowsPC\readme.wnt** text file to install SELCOPY/WNT on your PC.

### <span id="page-6-1"></span>**Step 3: FTP the Product Bundle to VSE**

In the following steps the sublibrary willl be referred to as **&Lib.&SubLib**.

The following sample JCL decks are provided as an ASCII text files for easy **cut-and-paste**:

- **CBLDEFL** to define a new **LIBR library**.
- **CBLDEFS** to define a new **LIBR sublibrary**.

Use use your local file transfer methods (e.g. IND\$FILE, FTP) to import SELCOPY\_Product\_Suite\_yyyymmdd\_VSE.BIN into LIBR member **&Lib.&SubLib.CBLVSE.INSTDATA**.

SELCOPY\_Product\_Suite\_yyyymmdd\_VSE.BIN is a binary file that contains the machine readable installation data in fixed length 80 byte EBCDIC records and is used as input to LIBR. i.e. "CATALOG" statements and 80 byte record images. The CBL software program objects, macros and help files are generated from this file.

SELCOPY\_Product\_Suite\_yyyymmdd\_VSE.BIN must be transferred as a **binary** object with **RECFM F** and **LRECL 80**.

Subsequent install steps assume that SELCOPY\_Product\_Suite\_yyyymmdd\_VSE.BIN was transferred to LIBR as member **&Lib.&SubLib.CBLVSE.INSTDATA**.

**Example 1.**

In the following, IBM Personal Communications command-line 'SEND' is used to File Tranfer **'SELCOPY\_Product\_Suite\_20160343\_VSE.BIN'** from the PC 'c:\tmp' directory to LIBR member **PRD2.CBL2016.CBLVSE.INSTDATA**, using 3270 Session D.

send **c:\tmp\SELCOPY Product Suite 20160343 VSE.BIN D: CBLVSE INSTDATA** (FILE=LIB BINARY LRECL=80 L=PRD2 S=CBL2016 CLASS=Z

#### **Note:**

Emulator **session D** should be placed in **CICS Command Mode** by pressing **PF6 (ESCAPE)** from the ICCF main menu.

# <span id="page-7-0"></span>**Step 4: Catalog the CBL installation LIBR members**

Cut-and-paste the **CBLCATL** sample JCL, provided as an ASCII text file, then submit the job to load the installation members with **LIBR**, remembering to tailor **&Lib.&SubLib** as appropriate. The following members are created:

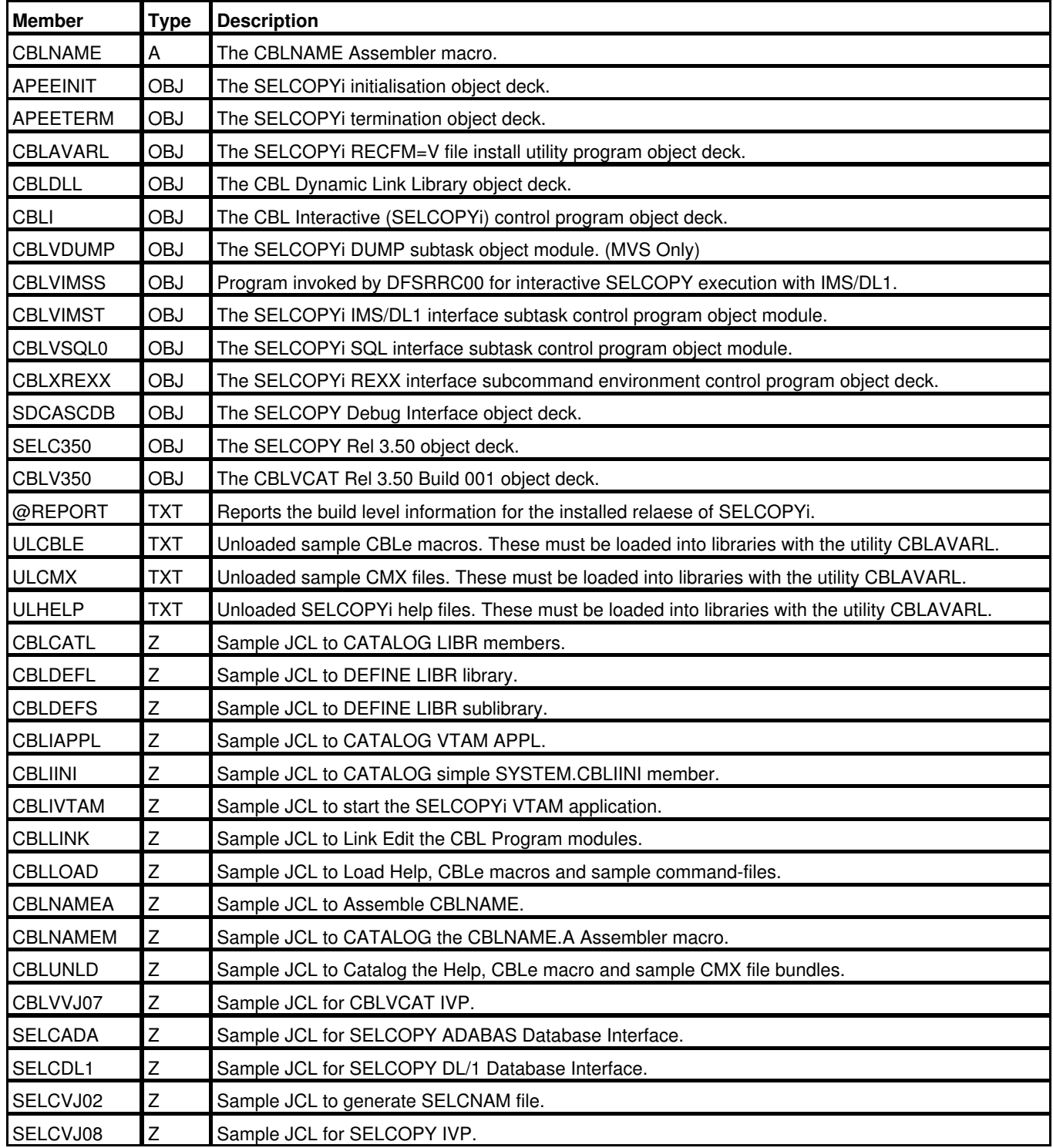

# <span id="page-8-0"></span>**Step 5: Link edit the CBL Program PHASEs**

Tailor then submit the sample job **CBLLINK** to link edit the SELCOPYi executable PHASEs.

#### **Note:**

If you will be submitting the SELCOPYi installation jobs from ICCF, then import the **.Z** LIBR members to your ICCF program directory using the LIBRP facility. The table in [Step 4](#page-7-0) lists all the **.Z** members you'll need to import. e.g. From ICCF option **(6) Command Mode** enter:

LIBRP **&Lib.&SubLib** CBLLINK.Z CBLLINK REPLACE

The following PHASEs will be link edited into **&Lib.&SubLib**.

**SELCOPY** CBLV CBLIVTAM CBLDLL **CBLAVARL** CBLXREXX SDCASCDB

## <span id="page-8-1"></span>**Step 6: Allocate and Load the SELCNAM data set**

This step is applicable to install of **SELCOPY**.

The SELCNAM data set contains system wide configuration options for SELCOPY overriding equivalent options set in the CBLNAME run time module. (See [Step 7.\)](#page-9-0)

CBL distributes updated licence details (SITE, RANGE and PASS options) to every customer for continued use of the software. For SELCOPY, these options need to replace existing values in the SELCNAM data set. e.g.

SITE='John Smith Ltd - London, UK' opt RANGE='1977/07/17-2007/07/16' opt PASS=x'C10D,BB59,981A,07FE'

The licence details are independent of the release of the software. i.e. They apply to all releases of SELCOPY.

#### **SELCNAM and CBLNAME**

- 1. The SELCNAM DSN must be specified on the SNamDSN option in the CBLNAME source prior to assemble and link edit of CBLNAME. (See [Step 7.](#page-9-0))
- Following successful install of the CBL software, if you intend to rename SELCNAM before it is promoted into your 2. production environment, then CBLNAME will also have to be re-assembled and link edited to reference the new SELCNAM DSN.

#### **Existing SELCOPY Users**

Where SELCOPY is already installed, a SELCNAM data set should already exist containing the current licence information. If so, the DSN of the existing SELCNAM should be specified on the CBLNAME SNamDSN option.

If preferred, the existing SELCNAM data set may be copied to a different DSN and the new DSN specified on the CBLNAME SNamDSN option instead. (See "SELCNAM and CBLNAME" above.)

#### **New SELCOPY Users**

If SELCNAM is missing, create a new version using skeleton JCL **SELCVJ02**, remembering to tailor variables **&Class, &User, &SecU, &SecP, &SnamDsn, &SnamVol** and provide suitable **EXTENT** information.

#### **Notes:**

- If you are using the **ICCF Editor** to tailor and submit SELCVJ02, then use the **'CASE M'** command to avoid **upper-case** 1. translation of your site-name.
- 2. OBJMAINT should be executed in a **non-dynamic** partition.
- 3. SELCNAM should be written to a CKD volume since OBJMAINT will fail if output is to an FBA device.

## <span id="page-9-0"></span>**Step 7: Assemble and Link Edit CBLNAME**

This step is applicable to install of both **SELCOPY** and **CBLVCAT**.

The CBLNAME module is loaded by all CBL software products at run time in order to establish operational licence information for the product and other system wide options.

The CBLNAME assembler source must be reviewed and, if necessary, modified for every install of CBL software.

**Note:**

The characters ampersand (&) and apostrophe/single quote (') have special meaning to High Level Assembler. Where these characters occur in data strings, they must be repeated (i.e. **&** becomes **&&** and **'** becomes **''**). Where apostrophe/single quote is a string delimiter, it should not be repeated. 1.

This most commonly arises in the Site option. e.g.

Site='James && Sons - Peterboro'' UK',

#### **Important CBLNAME options:**

#### **Site='Your site name - location'** 1.

Your company name and location. This must be entered exactly as supplied by CBL (i.e. Upper/lower case characters must be respected.)

#### **SNamDsn='your.selcnam.file'** 2.

For SELCOPY only, the DSN of your SELCNAM file. For VSE this must be a flat sequential disk file. i.e. It cannot be a VSAM file or a LIBR library member.

This data set will contain system wide configuration options for SELCOPY. All users will require a minimum of read-only access to this data set, however, read-write access is not advised.

Beware that, if the SELCNAM file is renamed for any reason following this install, then the SNamDSN option may have to be updated and CBLNAME re-assembled and link edited.

#### **SNamVol='volser'** 3.

For SELCOPY only, the **Volser** of the SELCNAM file is required to allow dynamic allocation. Default value is **SYSWK1**.

#### **INamDsn='&Lib.&SubLib.SYSTEM.CBLIINI'** 4.

The LIBR member id of your System CBLIINI file.

This member will contain system wide configuration options for SELCOPYi. All users will require a minimum of read-only access to this data set, however, read-write access is not advised.

Like SELCNAM, if theSELCOPYi System CBLIINI file is renamed following this install, then the INamDSN option may have to be updated and CBLNAME re-assembled and link edited.

#### **VPassword='XXXX,XXXX,XXXX,XXXX'** 5.

For CBLVCAT only, the CBLVCAT Password as supplied by CBL.

#### **VDateRange=(yyyy/mm/dd-YYYY/MM/DD)** 6.

For CBLVCAT only, the CBLVCAT operational date range as supplied by CBL.

Other CBLNAME options and their valid arguments are documented in the macro **&Lib.&SubLib**.CBLNAME.A.

#### **Existing SELCOPY/CBLVCAT Users**

The CBLNAME source already exists on your system.

To cater for new CBLNAME options, the CBLNAME source must be in a format that invokes the CBLNAME macro (CBLNAME.A). Older versions of the CBLNAME source consisted simply of a CBLNAME CSECT containing data constant (DC) definitions. If your CBLNAME source is in the old format or you are unable to locate your CBLNAME source, then please contact CBL for assistance.

Review and modify the options in your CBLNAME source member (in particular, include and tailor the INamDSN option) then modify and submit job **CBLNAMEA** to assemble and link edit it.

#### **New SELCOPY/CBLVCAT Users**

Modify and submit job **CBLNAMEA** to assemble and link edit CBLNAME. A commented out skeleton CBLNAME assembly deck is already included in the CBLNAMEA job.

# <span id="page-10-0"></span>**Step 8: Load the SELCOPYi help files, CBLe REXX macros and CMX members**

This step is applicable to install of both **SELCOPY** and **CBLVCAT**.

Modify member **CBLLOAD** as described in the comment data in the job and submit it to generate various **.HTML**, **.CBLE**, and **.CMX** library members

CBLLOAD executes supplied program **CBLAVARL** in the **&Lib.&SubLib** library to extract files from the **&Lib.&SubLib**.UL\*.TXT members.

Over 1000 members will be added to the SELCOPYi help library, so this job may take a few minutes to execute.

# <span id="page-10-1"></span>**Step 9: Verify SELCOPY Install**

This step is applicable to install of **SELCOPY**.

Tailor member **SELCVJ08** and submit it to verify successful installation of SELCOPY in library **&Lib.&SubLib**.

Check output for successful execution.

The job should complete with RC=0 and print the following string in the output listing:

"SELCOPY Release 3.50 has been installed correctly."

If the job completes with RC=52 and ERROR 124, then the licence details (SITE, RANGE and PASS) have not been correctly initialised in SELCNAM or the CBLNAME option SNamDSN is incorrect. (See [Step 6.](#page-8-1) and [Step 7.](#page-9-0))

# <span id="page-10-2"></span>**Step 10: Link Edit the SELCOPY DL/1 Interface PHASE**

This step is applicable to install of **SELCOPY** at sites where DL/1 database is installed.

In order to execute SELCOPY to process DL/1 databases, the SELCOPY DL/1 interface phase SELCOPDL must be generated.

Tailor the sample job **SELCDL1** as described in the comment data in the job and submit it to link edit the DL/1 object module as SELCOPDL.

# <span id="page-10-3"></span>**Step 11: Link Edit the SELCOPY ADABAS Interface PHASE**

This step is applicable to install of **SELCOPY** at sites where ADABAS database is installed.

In order to execute SELCOPY to process ADABAS databases, the SELCOPY ADABAS interface phase SELCOPAD must be generated.

Tailor the sample job **SELCADA** as described in the comment data in the job and submit it to link edit the ADAUSER object module as SELCOPAD.

# <span id="page-10-4"></span>**Step 12: Verify CBLVCAT Install**

This step is applicable to install of **CBLVCAT**.

Tailor member **CBLVVJ07** and submit it to verify successful installation of SELCOPY in library **&Lib.&SubLib**.

Check output for successful execution.

**Note:** RC=0 does not **necessarily** mean that the correct password information has been supplied.

The job should complete with RC=0 **and** print the following:

- 1. A LISTVCAT report of user catalogs in the master catalog.
- 2. A LISTVTOC report for the volume you specified on VOL=volser.

If the job completes with RC=0 but no report output is generated other than the following message, then the licence details (Site, VDateRange and VPassword) have not been correctly initialised in CBLNAME. (See [Step 7.](#page-9-0))

\*\* Expiry: yyyy-mm-dd \*\*

# <span id="page-11-0"></span>**Step 13: Define the SELCOPYi VTAM applid**

Because SELCOPYi for VSE is a stand-alone VTAM application, you must define a VTAM application identifier (applid) for SELCOPYi to use. By default, the SELCOPYi VTAM applid is named CBLIVTAM. **CBLIAPPL** is a sample job that catalogs the member (**CBLIAPPL.B**) which builds the **CBLIVTAM** applid and which must in turn be added to a VTAMLST library.

If you want the CBLIAPPL applid to be activated automatically during VTAM start up, then include CBLIAPPL.B in the ATCCON00 list or include the APPL definition in a member which is already in the ATCCON00 list (Ref: PRD2.CONFIG.ATCCON00.B).

Tailor the sample job **CBLIVTAM** to run SELCOPYi as a stand alone VTAM application on your system.

**Note:** SELCOPYi may be executed in any sort of partition (dynamic or static), but it should have plenty of GETVIS, preferably including some above the 16 megabyte line. The amount of storage required depends on how many users will have concurrent sessions, and what sort of things they do. Best results will be obtained by giving SELCOPYi as much GETVIS as possible.

## <span id="page-11-1"></span>**Step 14: Security Manager**

By default, SELCOPYi will respect system imposed security.

If Basic Security Manager (BSM) or an External Security Manager (ESM) is **not** active, the system CBLIINI file should be tailored to include the [System] option **VseSMLogon=No**.

To do this tailor member **CBLIINI** and submit it to create a basic **&Lib.&SubLib.SYSTEM.CBLIINI** including **VseSMLogon=No**.

Where VseSMLogon=No is in effect, whether a Security Manager is active or not, SELCOPYi will not attempt to establish the access authority of any user prior to accessing files or library elements.

Where VseSMLogon=Yes (default) is in effect, SELCOPYi establishes the access authority of a user to a file or library element prior to accessing it. Note that, if no Security Manager is active, then SELCOPYi's attempt to determine access authority will fail and access will be denied.

Also, the CBLIVTAM job (see [Step 13.](#page-11-0)) should be started with a userid whose access authorities determine the **maximum** authority available to any user that subsequently logs on to SELCOPYi. This may be achieved via the **SEC=(userid,password)** option on the JECL **\* \$\$ JOB** statement.

Installations that utilise a Security Manager **must protect their SYSTEM CBLIINI file** from unauthorised update since SELCOPYi's security can be switched off by adding [System] option **VseSMLogon=No**

#### **Trusted Users**

Whether security manager software is activated or not, logon to SELCOPYi and browse of POWER queue entries may be restricted to specific users.

To do this, tailor member **CBLIINI** and submit it so that the system CBLIINI file includes the [System] option **TrustedUser=YES** and, for each trusted user, option **Trust-***userid***=***password*. (*userid* is the user's SELCOPYi logon id and *password* is the associated password.) e.g.

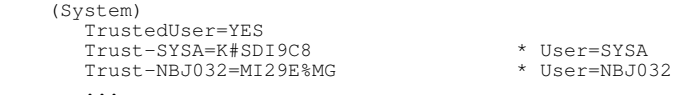

#### **SELCOPYi POWER Queue Access**

If CBLIINI variable System.TrustedUser=Yes, then all users are able to browse any POWER queue entry (e.g. via the **EO** command, or through point-and-shoot at an entry in a **'POWER D LST'** output window.) Otherwise, access to the POWER queue entries are restricted as follows:

CBLIINI System.VSESMLogon=Yes

SELCOPYi limits access to jobs that are password protected **or** jobs that have a TO or FROM attribute that matches the current user's logon userid. Note that VSE Basic Security Manager (BSM) does not impose security on the VSE POWER queues.

CBLIINI System.VSESMLogon=No

Only jobs that are password protected may be viewed.

#### **CA-TopSecret Security Manager**

If VSE CA-TopSecret Security Manager is installed, then CBLIVTAM.PHASE must be "APF Authorised" otherwise errors TSS7100E and TSS9405E will occur when it is executed.

To do this, copy CBLIVTAM.PHASE to a LIBR sub-library named "APFLIB" and ensure that it is executed from this location.

### <span id="page-12-0"></span>**Step 15: VSE REXX Environment**

SELCOPYi requires that REXX is available in order to execute CBLe test edit macros.

The CBLe text editor invokes PROFILE and other macros when it is started and since CBLe is started automatically when the user logs on to SELCOPYi, REXX/VSE must be initialised. Note that if REXX/VSE is not initialised, the following message will appear when a user logs on:

At the user's terminal:

ZZSE040E Load failed for macro FIRSTUSE

#### On the VSE operator console:

CBLe edit subcommand environment add failed R0=X'00000004' R15=X'00000000'

#### To ensure REXX/VSE is installed, execute job ARXINST.

```
$$ JOB JNM=ARXINST, DISP=D, CLASS=0<br>' JOB ARXINST LOAD REXX INT
                        LOAD REXX INTO THE SVA
*
*------------------------------------------------------------*
* PART 1: Load REXX/VSE via $SVAREXX
*------------------------------------------------------------*
// LIBDEF PHASE,SEARCH=PRD1.BASE
SET SDL
LIST=$SVAREXX
/*
*------------------------------------------------------------*
* PART 2: VERIFY THAT THE MANDATORY AND RECOMMENDED
* REXX/VSE PHASES HAVE BEEN LOADED INTO THE SVA
*------------------------------------------------------------*
// EXEC ARXVERFY
*
*------------------------------------------------------------*
* PART 3: INITIALIZE REXX/VSE TABLES
*------------------------------------------------------------*
// EXEC ARXLINK
/&
  * $$ EOJ
```
### <span id="page-12-1"></span>**Step 16: Starting SELCOPYi**

Ensure that the application ids in CBLIAPPL.B are active by executing the following at the VSE operator console:

V NET,ACT,ID=CBLIAPPL

Submit the CBLIVTAM job so that CBLIVTAM accepts logons. Messages similar to what follows, will be issued to the operator console as SELCOPYi starts:

```
 F8 0008 // JOB CBLIVTAM RUN
 DATE 04/08/2004, CLOCK 11/15/57
 F8 0008 CBLI001I CBLi VTAM session manager started 2004/04/08 11:15:57.
    F8 0008 CBLi build level is 200403231456.00942
    F8 0008 CBLDLL build level is 200403231433.05676
    F8 0008 VTM002I Applid CBLIVTAM is accepting logons
```
### <span id="page-12-2"></span>**Step 17: Logon to SELCOPYi VTAM and complete VSE configuration**

Log on to SELCOPYi from a VTAM USS screen using the following command (or its equivalent in your environment).

LOGON APPLID(CBLIVTAM)

If your installation dedicates all its 3270 terminals to a specific application (CICS for example), and you do not run a VTAM session manager which allows you to logon to different VTAM applications, then you may have trouble getting a VTAM screen from which you can logon to SELCOPYi. Your VTAM system programmer is probably using the LOGAPPL keyword in the VTAM definitions of your 3270 logical units. You will need to change this before you can logon to SELCOPYi.

The following steps are required to complete the configuration process:

- 1. Logon to the SELCOPYi VTAM applid with **'LOGON APPLID(CBLIVTAM)'**
- 2. If a security manager is active, you will be prompted to enter your security userid/password.
- 3. You should see the SELCOPYi logo.
- 4. Start the text editor using **'EDIT X.X.X.X (NOPROF'** to edit a dummy, non-existant LIBR library member. NOPROF suppresses use of a PROFILE macro on editing this member which would give errors.
- 5. Define the location of the CBLe REXX macros with **'SET MACROPATH &Lib.&SubLib**
- 6. Create and configure your SELCOPYi Site-Wide CBLIINI file with 'FIRSTUSE SITE'. Save changes to your **'&Lib.&SubLib.SYSTEM.CBLIINI'** member, and use F3 to exit SELCOPYi.
- 7. Logon to the SELCOPYi VTAM applid with **'LOGON APPLID(CBLIVTAM)'** again. As for each new user, FIRSTUSE macro will automatically create and configure your personal SELCOPYi User CBLIINI file. Save changes to your **'&Lib.&SubLib.%user%.CBLIINI'** member, and use F3 to exit SELCOPYi.
- A skeleton **'command-centre'** file will also have been created for your userid named '**&Lib.&SubLib.%user%.CMX'**. This 8. member will automatically edited on next logon.
- 9. Save changes to your **'&Lib.&SubLib.%user%.CBLIINI'** member, and use F3 to exit SELCOPYi.
- 10. Logon once more, your personal command-centre will be automatically edited, and includes some sample commands. You can now:
	- ♦ List LIBR libraries, sub-libraries and members.
	- ♦ Edit and change LIBR members.
	- ♦ Issue POWER commands.
	- ♦ Select POWER queue entries for (read-only) edit, and optionally save as LIBR library member.
	- ♦ List volumes and VTOC entries.
	- ♦ Execute SELCOPY for interactive debug/development.
	- ♦ Execute CBLVCAT for interactive reports.

All features available simultaneously - Remember PF9 takes you around the ring of active windows.

# <span id="page-13-0"></span>**Step 18: Delete the Product Bundle file**

Once product installation is complete, then the original product bundle file FTP'd into **LIBR** member **&Lib.&SubLib.CBLVSE.INSTDATA** should be removed to free up library blocks.

- 1. Log on to SELCOPYi.
- 2. From any command-line issue: LL &Lib.&SubLib.CBLVSE.INSTDATA
	- to produce a Library List displaying the Product install bundle **(single member)**
- 3. Place a '**D**' (for Delete) in the entry's prefix area (to the left of the library name) and press **ENTER**
- 4. Reply '**YES**' to the Delete confirmation dialog to erase member **&Lib.&SubLib.CBLVSE.INSTDATA**

The same procedure can be followed to delete the unexpanded SELCOPYi Help (ULHELP.TXT), CBLe REXX macros (ULCBLE.TXT) and CMX (ULCMX.TXT) files starting with the command: **LL &Lib.&SubLib**.UL\*.TXT

# <span id="page-13-1"></span>**Step 19: Stopping SELCOPYi**

Before stopping the SELCOPYi VTAM controller you may wish to establish that all users have logged off. You can query active users using the operator command

MSG pp,DATA=Q

where pp is the partition in which SELCOPYi is running.

You can send a message to all, or specified users, using the operator command:

MSG pp,DATA=MSG uid Message for specific userid

or

MSG pp.DATA=MSG \* Message for all users

To stop the SELCOPYi VTAM controller you issue the operator command:

MSG pp,DATA=STOP

**CBL software is now installed - Thank you for using it.**

# <span id="page-14-0"></span>**Section 05: Updating Licence Information**

# <span id="page-14-1"></span>**SELCOPY SELCNAM File**

SELCOPY licence information is maintained in the SELCNAM file.

SELCNAM is designed to be **release independent**. This means that, once you have installed a release of SELCOPY which utilises the SELCNAM data set and is still validly licensed, you do not need to update SELCNAM to change **SITE=**, **PASS=** and **RANGE=** parameters when installing a new release.

Your existing licence information, if valid for your current release, will be valid for the new release.

Except when creating your SELCNAM file for the first time, updating licence information in SELCNAM and installing a new release of SELCOPY are independent activities.

The licence information in SELCNAM must be updated when product expiry is imminent. CBL will ensure that licensed date ranges will always overlap sufficiently for you to plan the SELCNAM upgrade.

Whenever SELCOPY licence information is updated, CBL recommends that the following steps are executed:

1. Copy the existing SELCNAM file to a new fileid which we will name 'SELCOPY.NAM.NEW'.

Because any error you make in coding the licence information in SELCNAM will immediately stop SELCOPY working, you **must not** make changes directly to the production SELCNAM file.

- Edit the 'SELCOPY.NAM.NEW' and modify with the new SITE, RANGE and PASS values. Note that these details must be 2. entered exactly as supplied by CBL.
- 3. Include a DLBL card for 'SELCOPY.NAM.NEW' in a test SELCOPY job, and submit it to verify that the licence information has been updated correctly. The new expiry date appears in the footer of the SELCOPY SYSLST output

If this test job runs successfuly (without producing **ERROR 124** - Check expiry) then the licence information was entered successfully. If not, re-enter your changes to 'SELCOPY.NAM.NEW' and repeat the test until it is successful.

- 4. **Backup** your current production SELCNAM file (to enable fallback in case of a problem).
- 5. Schedule a time when you can migrate the new SELCNAM to production without impacting production SELCOPY work. 'SELCOPY.NAM.NEW' should be copied over your production version of the SELCNAM file.

# <span id="page-14-2"></span>**CBLVCAT CBLNAME PHASE**

CBLVCAT licence information is maintained in **&Lib.&SubLib**.CBLNAME.PHASE.

The licence information in CBLNAME must be updated when product expiry is imminent. CBL will ensure that licensed date ranges will always overlap sufficiently for you to plan the CBLNAME upgrade.

Whenever CBLVCAT licence information is updated, CBL recommends that the following steps are executed:

- Copy the existing **&Lib.&SubLib**.CBLNAME.PHASE to a new fileid which we will name **&Lib.&SubLib**.CBLNAMEC.PHASE, and copy the existing source in **&Lib.&SubLib**.CBLNAMEA.Z to a new fileid which we will name **&Lib.&SubLib**.CBLNAMEC.Z (This is to enable fallback in case of a problem). 1.
- 2. Edit **&Lib.&SubLib**.CBLNAMEA.Z assembler source and modify Site, VDateRange and VPassWord with the new SITE, RANGE and PASS values exactly as supplied by CBL Submit the job to assemble and link edit the CBLNAME source.
- 3. Rerun the Verify CBLVCAT Install step in section 4 of this document. (See [Step 12.](#page-10-4))

# <span id="page-15-0"></span>**Section 06: Applying Maintenance**

Maintenance to CBL software products take the form of Program Temporary Fixes (PTF), more commonly referenced as ZAPs in CBL documentation. Zaps correct code defects and, in some cases, introduce new features.

In VSE systems, zaps are applied using the VSE MSHP utility. For each program product (SELCOPY, CBLVCAT and SELCOPYi) there exists a single job stream that applies **all published** zaps to the program.

The job streams are published as .zip files that may be downloaded from product specific technical support pages on the CBL web site. These pages also contain brief descriptions of the issues addressed by each zap.

#### **Note:**

Zaps may be specific to an individual operating system (e.g. VSE or CMS). Applying zaps that are not applicable to your operating system will not affect operation of the software on your system. CBL recommends that all zaps are applied regardless of the operating system to which they apply. 1.

To apply maintenance, perform the following steps:

- 1. Download the .zip file specific to the operating system and CBL product for which maintenance is to be applied and extract the .txt file.
- Use your local file transfer methods to import the MSHP JCL job stream to your VSE system. with a member name that reflects the product and zap numbers being applied. e.g. S001#033 for SELCOPY zap numbers 1 to 33, V021#021 for CBLVCAT zap number 21, I010#012 for SELCOPYi zap numbers 10 to 12. 2.

#### **Note:**

- 1. If you have already applied maintenance for the product, then edit the job stream and remove the job steps that apply those zaps which are already implemented.
- 2. If an attempt is made to apply a zap more than once, the data verification fails, a non-zero return code is set and the CSECT being zapped is dumped to SYSLST.
- 3. Execute test jobs with '// LIBDEF PHASE SEARCH=' statements pointing to **&Lib.CBLZAP** in order to verify successful application of zaps.

Differences in execution may occur as a result of a zap being applied that corrects a code defect that is being exploited, or gone unnoticed, at your installation. If these differences are unexpected or unacceptable, please contact CBL.

4. Schedule a time when you can migrate the zapped load modules into production without impacting production work. Load modules in **&Lib.CBLZAP** should be copied to your production library **&Lib.&SubLib** replacing existing versions.